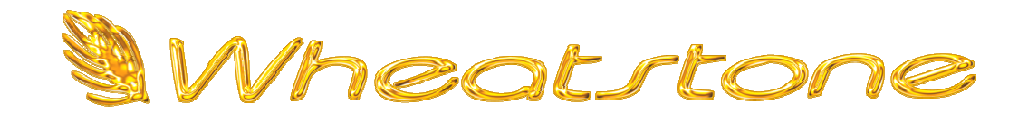

Alternative M4 Graphical User Interfaces Effective for for all GUI Versions August 2018 – Jeff Keith

The M4 microphone processor comes standard with the full control user interface and is the interface used by the majority of end users.

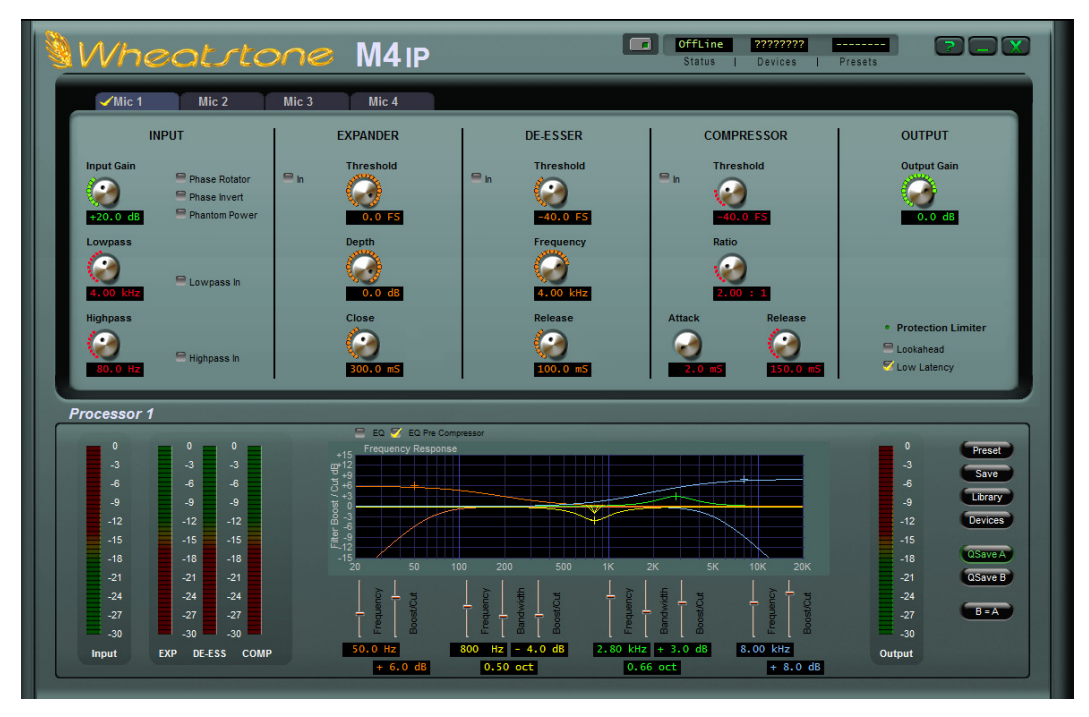

The full control interface provides unrestricted access to all four channels of microphone processing and has the ability to create, save and recall presets.

Sometimes users require less control, however, so we created a series of simplified interfaces which allow a more restrictive set of operations, either on all four channels of processing, or on just one channel of the four.

- $\checkmark$  One type of interface grants access to all four channels of microphone processing but limits access to preset recall, microphone gain and phantom power on and off.
- $\checkmark$  Another type of interface grants access to all four channels of microphone processing, but only allows preset recall.
- $\checkmark$  Another type of interface grants access to just one channel of processing and only allows preset recall, microphone gain and phantom power on/off.
- $\checkmark$  Another type of interface grants access to just one channel of processing, and only for preset recall.

If a more restricted level of control is desired, first install the M4 GUI and configure it to communicate with the M4 via the GUI's 'Devices' dialog. Once the GUI is online to the M4 and can control it, the alternative interface(s) can be installed. At the link below you can select which interface (or all of them) to download:

https://wheatstone.box.com/s/pnpmlu0pdhpn951kav0fyeclw2jzyrae

Once this task is completed, using Windows file navigation locate the folder where the M4 GUI has been installed. On most Windows systems this will be:

Program Files (x86)\Wheatstone\M4 (unless directed to install elsewhere)

Drop down one more level to the folder called "gp\_skins" and note that the folder contains three files:

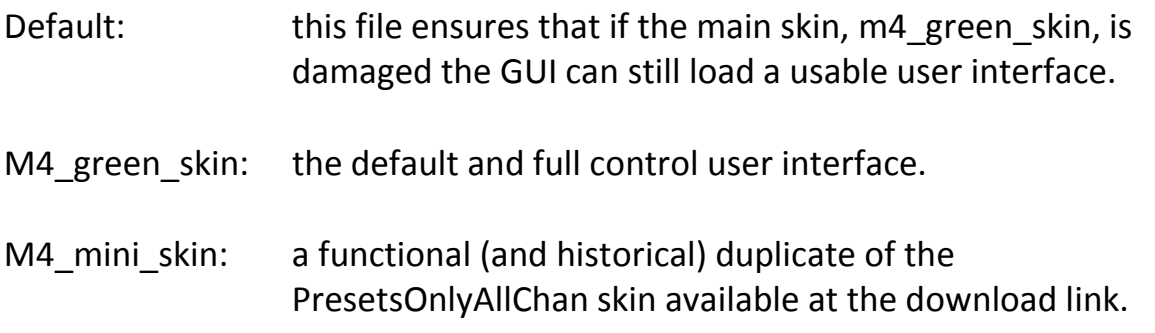

Copy the downloaded skin file(s) into the 'gp\_skins' folder.

To select the newly downloaded skin, use the GUI's right click, File, Choose Skin dialog to select the new file.

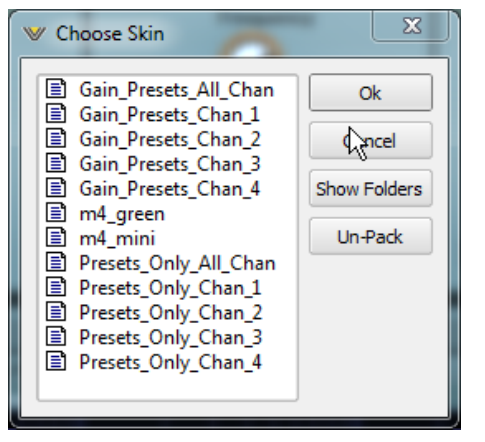

In the example at left all of the optional skins have been downloaded and are available for use, along with the skins m4 green and m4 mini, installed by default when the M4 GUI itself is installed.

Highlight the desired restricted access skin and click on the Ok button to convert the full access GUI to the chosen restricted access skin.

Once the new skin is in use, other skins in the folder, including default, may be deleted to prevent the user from self-granting a higher level of access. Alternately the unneeded skin files could be moved to another location on the PC for easy restoration later.

The following are examples of how the various restricted access GUIs appear.

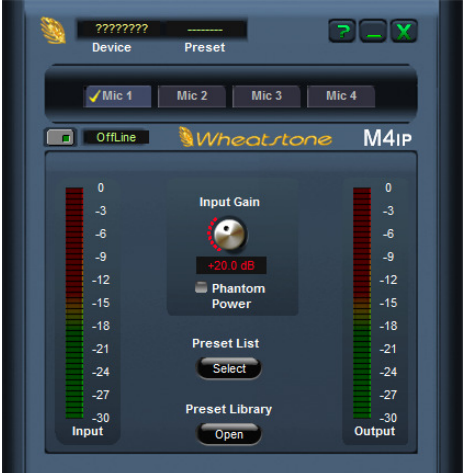

All four channels, plus All four channels but

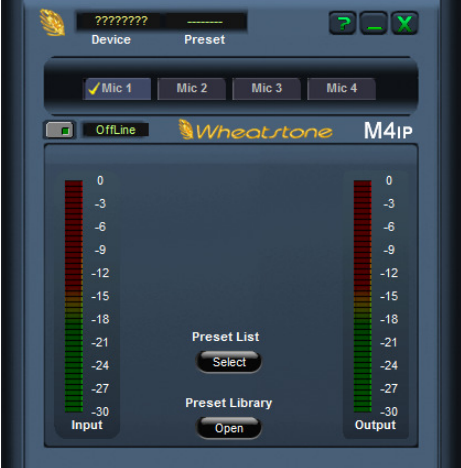

Mic Gain, Phantom and Presets **Example 2** Presets only

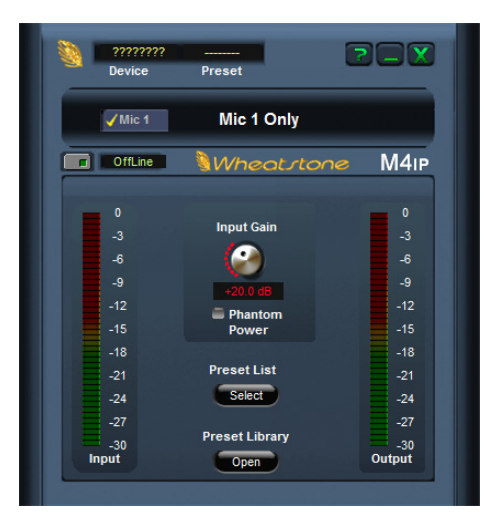

One channel only **One channel only,** Plus Mic Gain and Presets plus presets

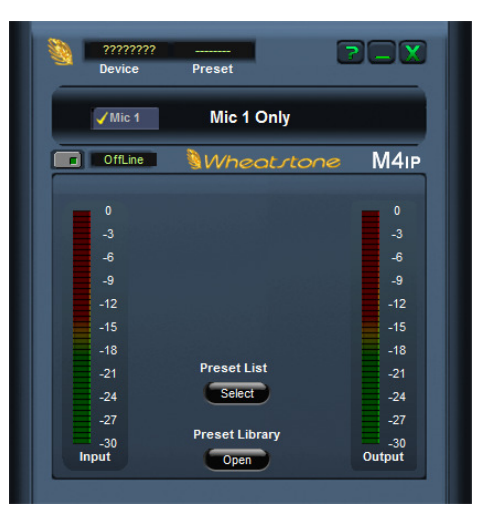

These highly flexible alternate M4 GUI interfaces were created to give end users the utmost flexibility in controlling the M4 in widely different situations and applications.

The M4 interfaces allowing microphone gains to be modified are perfect for multi-person talk shows and may be chosen to control all four channels of processing, or just one.

Likewise, the most restrictive M4 user interfaces are perfect for on-air talent and allow them to select their preset at show start without worrying about accidentally changing settings that the large full access GUI provides.

Like the interfaces that also allow access to microphone gains, the most restrictive interfaces may be chosen to control all four channels, or just one.

Customer feedback is important to us, is welcome, and it is always appreciated. Feel free to reach out to us at techsupport@wheatstone.com.